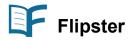

- Flipster makes it easy for you to read your favorite magazines on your computer or mobile device.
- Has dozens of different magazines in digital format and includes back issues.
- Some downloads are yours to keep. Others expire after a few days and must be deleted.
- You can always download the expired item again.

## To use any of the Library's eBook and other online eResources:

Go to the Prospect Heights Public Library website (<u>www.phpl.info</u>). Click on "eBooks and More" and select whichever one you want.

To access these resources on a tablet or smart phone, download the app from the appropriate app store. Make sure you have your Library Card and other passwords ready (e.g. Apple Password for iPads and iPhones and your Amazon password for Kindles).

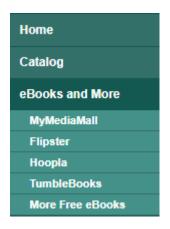

## Flipster Home Page

**Explore** is the home page, where you will see all the available magazines plus be able to **searc**h for more.

**Settings** are in the top right corner.

My Shelf contains your current check outs.

**Read** will pick up from the last magazine page you had selected, allowing you to quickly resume.

**The Download Icon** (arrow pointing down) lets you download a magazine for reading. Works on the search page.

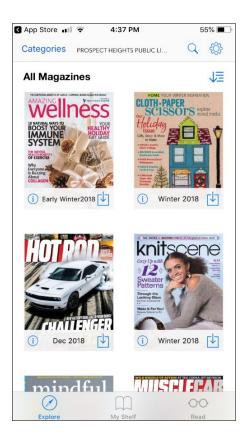

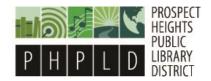

When you have selected a magazine from the front page or search menu, Press **DOWNLOAD**, to check the item out, the **READ** to open the magazine on your app.

This will also have a blurb about the magazine as well as available back issues. These issues go back a few years, but do not contain the full publication history.

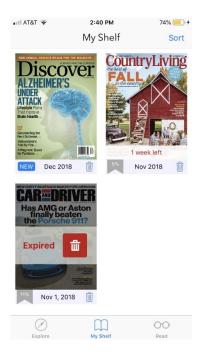

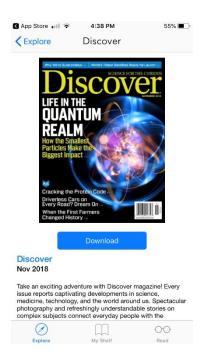

**MY SHELF** shows you which magazines you currently have downloaded. From here, you can select a magazine to read by clicking on the cover. You can see how much longer a particular download will be available to you before it expires in red near the bottom of the cover.

If a title has **expired** and needs to be deleted, it will have a red icon on it. Simply tap the red icon, and it will be deleted. You can always download it again.

If you tap **READ** it will pick up where you last left off in the magazine you read last. You can swipe to the left to turn pages. Tapping on the upper right hand corner with the bulleted three lines will also show you a table of contents to move through the magazine.

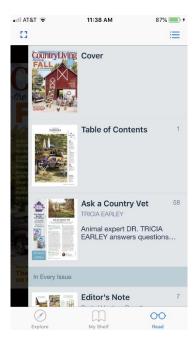